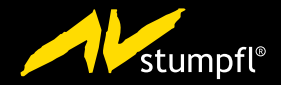

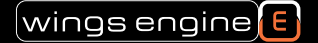

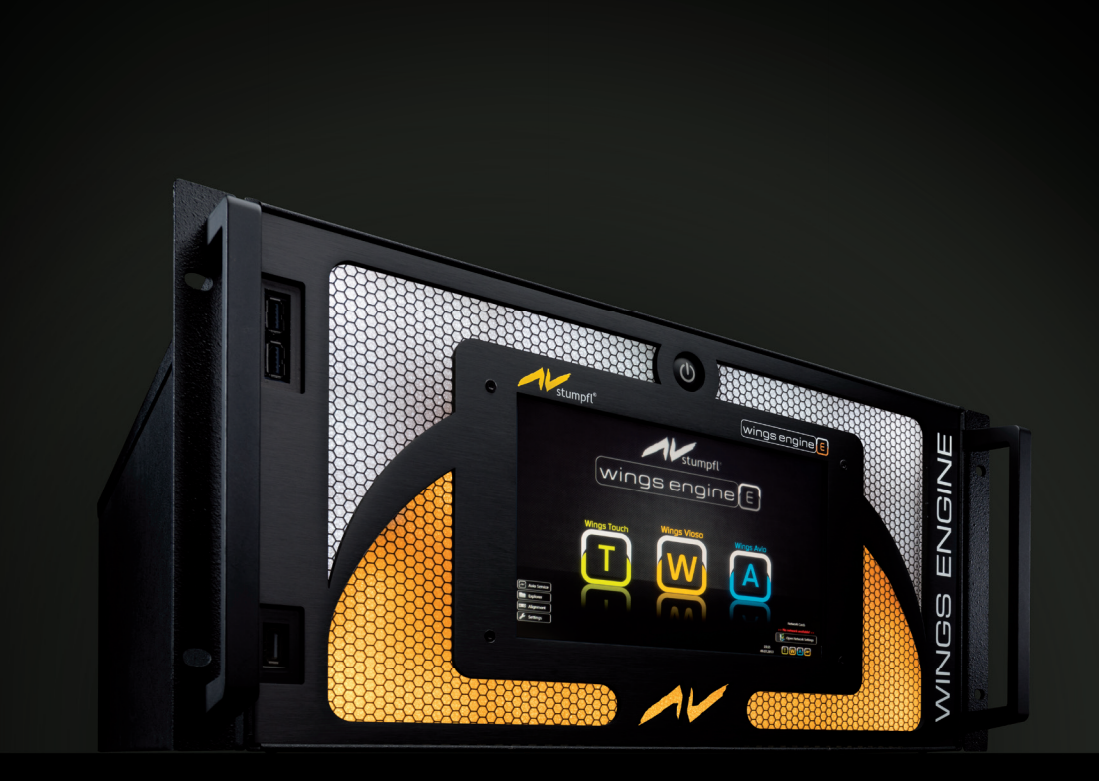

## WINGS ENGINE STAGE

Bedienungsanleitung

# **Wings Engine Stage**

**Deutsche Fassung**

### Inhaltsverzeichnis

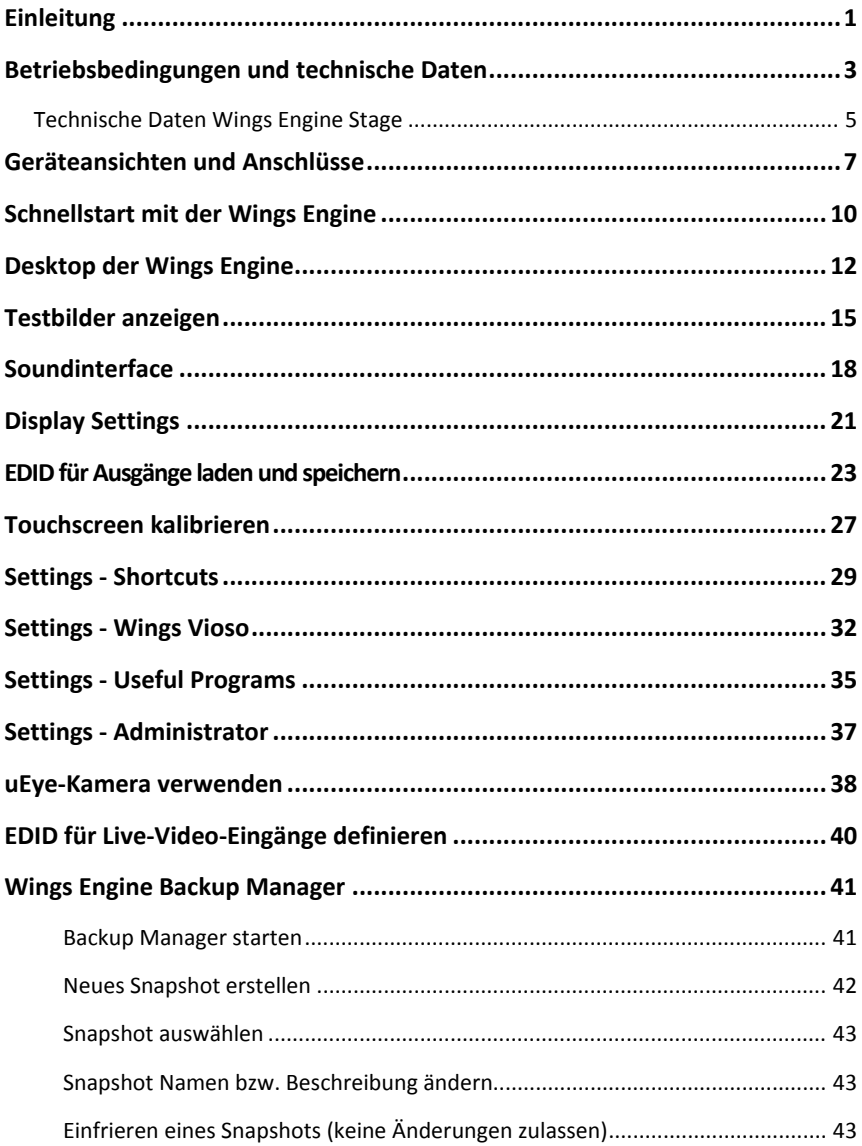

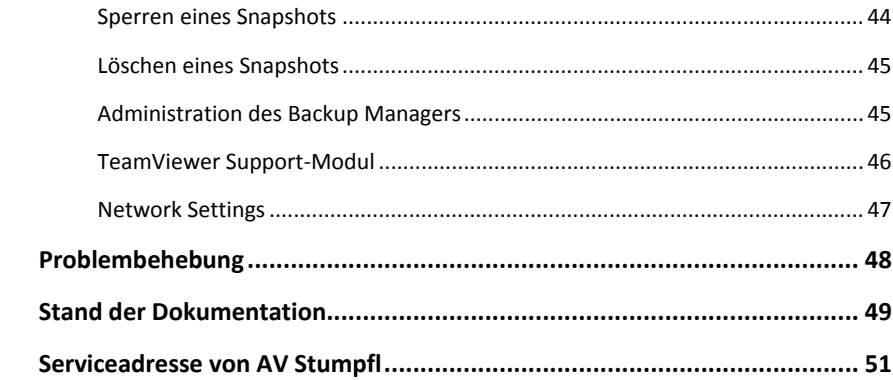

# **Einleitung**

Mit den Wings Engines bietet AV Stumpfl Medienserver mit höchster Performance und Zuverlässigkeit für Multidisplay Shows an. In diese Geräte sind unsere und die Erfahrungen unserer Anwender eingeflossen. Sie basieren auf Windows 7 Embedded und wurden mit ausgesuchten Komponenten optimal konfiguriert. Folgende Features zeichnen alle Wings Engines aus:

- Betriebssystem und Show-Daten auf verschiedenen SSD-Laufwerken (Solid State Drive) garantieren beste Performance und Zuverlässigkeit.
- Leistungsfähige Grafikkarten und Wings Vioso Lizenzen für zwei oder vier Display‐Ausgänge (Dual oder Quad), zusätzlicher Ausgang für Kontrollmonitor.
- Ein spezieller Desktop ermöglicht den schnellen Zugriff auf wichtige Funktionen, siehe *Desktop der Wings Engine*.
- Generierung von Testbildern auf allen Ausgängen erleichtert das Einrichten von Projektoren oder Displays, siehe *Testbilder anzeigen*.
- Das Support‐Modul TeamViewer ermöglicht den Remote‐Zugriff für Fernwartung und Beseitigung von Fehlern.
- Die Konfiguration der Wings Engine ist geschützt, das heißt, Sie können die Werkskonfiguration mit dem Backup Manager jederzeit wiederherstellen. Natürlich können Sie auch eigene Konfigurationen für bestimmte Anwendungen speichern und laden. Es lassen sich auch Konfigurationen einfrieren, das heißt, Sie können zwar Änderungen vornehmen, aber nach einem Neustart wird die definierte Konfiguration wiederhergestellt.

Es sind drei verschiedene Modelle jeweils mit zwei oder vier Display‐Ausgängen verfügbar:

- **Wings Engine Play** ...das Grundmodell für Shows und Installationen
- **Wings Engine Install** ...wie oben, jedoch mit Live‐Video‐Input
- **Wings Engine Stage** ...das Topmodell für höchste Ansprüche in Bezug auf Performance und Robustheit.

#### Wings Engine Stage

**Hinweis:** Bitte beachten Sie, dass sich die Dual‐Modelle nicht durch das Anstecken externer Dongles erweitern lassen.

Die detaillierte Ausstattung im tabellarischen Vergleich finden Sie in der Hilfe der Wings AV Suite.

# **Betriebsbedingungen und technische Daten**

Um einen einwandfreien Betrieb bei optimaler Leistung zu erzielen, sollten Sie folgende Betriebsbedingungen für die Wings Engine sicherstellen.

**Wichtiger Hinweis:** Stellen Sie die Wings Engine, nachdem Sie diese erhalten haben, in die Umgebung, in der sie installiert werden soll. Lassen Sie den Server zwölf Stunden lang in seiner Verstandkiste an seinem endgültigen Bestimmungsort und verbinden Sie ihn nicht mit der Stromversorgung. Diese Ruhezeit verhindert einen thermischen Schock sowie Kondensation.

#### **Raumtemperatur**

Eine Raumtemperatur im Bereich von 21°C bis 23°C ist optimal geeignet, um eine hohe Ausfallsicherheit der Wings Engine zu gewährleisten. Bei 22°C können die empfohlenen Werte für die relative Luftfeuchtigkeit leicht eingehalten werden. Arbeiten in diesem Temperaturbereich bietet einen Puffer, falls die Klimaregelung ausfällt.

#### **Relative Luftfeuchtigkeit**

Eine relative Luftfeuchtigkeit zwischen 45 und 50 % ist am besten für datenverarbeitende Geräte geeignet, um

- Korrosion zu verhindern
- für den Fall eines Ausfalls/Fehlers der Klimaregelung einen Betriebszeitpuffer zu haben.
- Ausfälle durch unregelmäßig auftretende Störsignale aufgrund von statischen Entladungen zu verhindern, wie sie bei zu geringer Luftfeuchtigkeit entstehen.

#### **Belüftungsbedingungen**

- Gewährleisten Sie ungehinderten Luftfluss durch das Gehäuse.
- Stellen Sie sicher, dass die Luft beim Servergehäuse vorne eintritt und hinten wieder austritt.
- Richten Sie keine warme Luft auf den Lufteinlass an der Vorderseite der Wings Engine, weil dies eine Überhitzung zur Folge haben kann.
- Stellen Sie sicher, dass die Ventilationsöffnungen, wie z. B. Schranktüren, sowohl am Einlass als auch beim Auslass jeweils eine Mindestfläche von 460 cm² haben.
- Verhindern Sie eine Rezirkulation der Abluft innerhalb des Schrankes oder Racks.
- Verlegen Sie alle Kabel so, dass sie den Luftstrom nicht behindern, um Störungen der Luftzirkulation zu minimieren.

### **Technische Daten Wings Engine Stage**

#### **Physical Specifications**

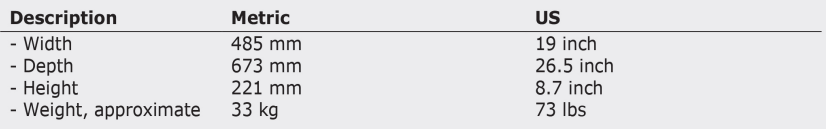

#### **Environmental Specifications**

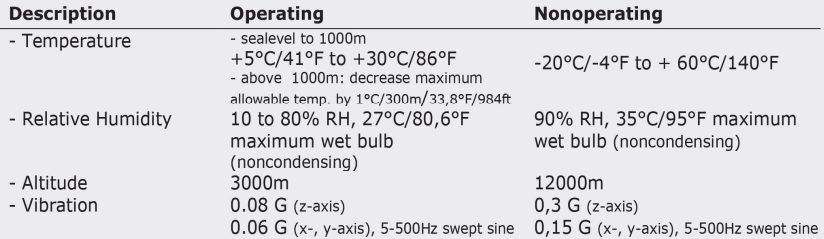

#### **Power Source Requirements**

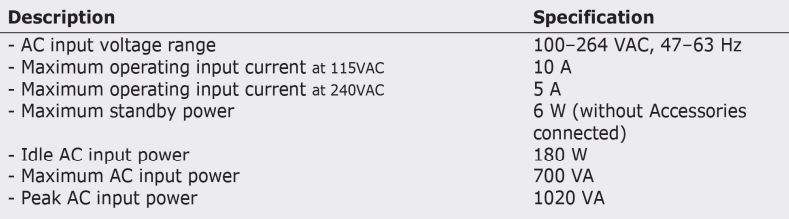

#### **Caloric Value**

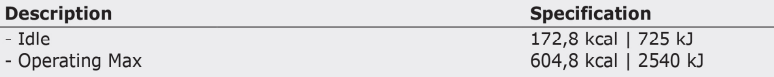

#### Every warranty claim becomes inapplicable with non-compliance of the operating and maintenance instructions from AV Stumpfl, or if the purchaser or third parties perform technical modifications or other interventions without prior approval of the supplier.

Wings Engine Stage

## **Geräteansichten und Anschlüsse**

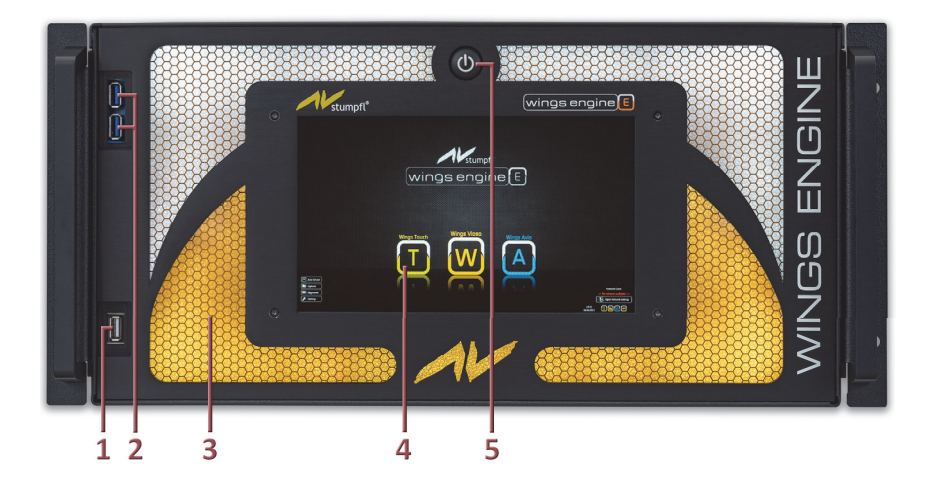

- 1. USB 2.0 Schnittstelle
- 2. USB 3.0 Schnittstellen
- 3. Lufteinlass mit Beleuchtung; ändert sich beim Starten des Systems und zeigt die Stati von Wings Vioso.
- 4. Touch‐Display mit 1280 x 800 Pixel zur Bedienung des Systems; das Bildsignal liegt auch am Monitorausgang an, so dass ein größerer Monitor mit bis zu 1920 x 1200 Pixel anschließbar ist.
- 5. Schalter zum Einschalten und Ausschalten des Systems. Ein Reset kann ausgeführt werden, indem die Taste fünf Sekunden gehalten wird.

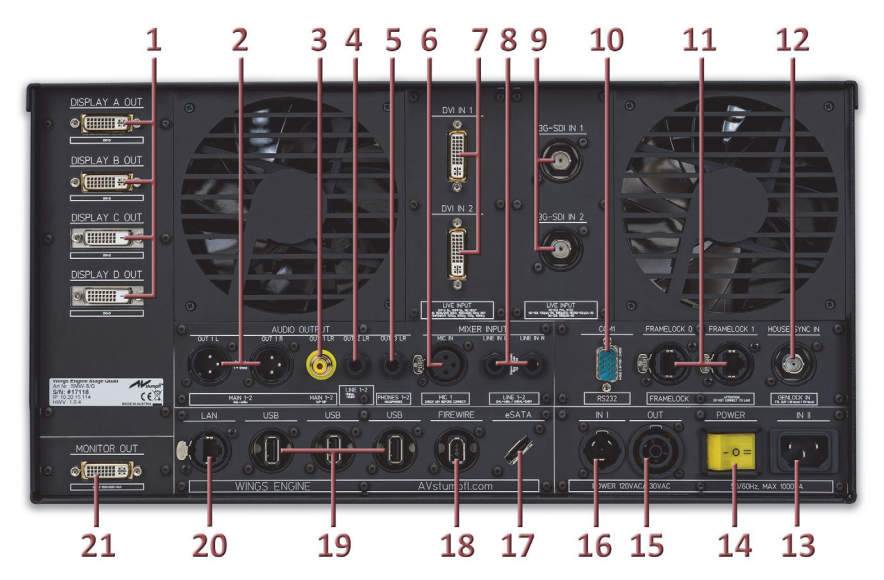

- 1. Display‐Ausgänge A bis D als DVI‐D (Wings Engine Stage DUAL nur zwei Ausgänge A und B)
- 2. symmetrische Audio‐Ausgänge MAIN 1‐2 als XLR‐m‐Buchsen
- 3. digitaler S/P‐DIF‐Audioausgang MAIN 1‐2 als Cinch‐Buchse
- 4. unsymmetrischer Audioausgang LINE 1‐2 als Stereoklinkenbuchse
- 5. Kopfhörerausgang PHONES 1‐2 als Stereoklinkenbuchse
- 6. Mikrofoneingang MIC 1 als XLR‐f‐Buchse; **Achtung:** Vor dem Anschluss dynamischer Mikrofone sicherstellen, dass Phantomspeisung per Software ausgeschaltet ist, siehe *Soundinterface der Wings Engine Stage*.
- 7. Live‐Video‐Eingänge DVI IN 1 und 2; analoge und digitale Signale einspeisbar, **Hinweis:** keine HDCP‐Unterstützung!
- 8. symmetrische Audio‐Eingänge LINE 1‐2 als Stereoklinkenbuchsen (Schaft= Masse, Ring = minus, Spitze = plus)
- 9. Live-Video-Eingänge 3G-SDI 1 und 2
- 10. serielle Schnittstelle RS232
- 11. Framelock 0 und 1 als gleichberechtigte Buchsen zur Synchronisation von mehreren Wings Engine Stage, als In und Out verwendbar;

**Achtung:** An diese RJ45‐Buchsen dürfen keinesfalls LAN‐Verbindungen eingesteckt werden, weil dies Beschädigungen zurfolge haben kann.

- 12. Genlock‐Eingang zur Synchronisation auf einen übergeordneten Zeittakt.
- 13. Buchse (II) für Stromanschluss mit 100 bis 264 Volt AC und 47 bis 63 Hz
- 14. Zweistufiger Netzschalter für Stromversorgung über powerCON‐Buchse (I) oder Kaltgerätebuchse (II); Schalter leuchtet im eingeschalteten Zustand.
- 15. powerCON‐Ausgang für Stromversorgung anderer Geräte; auf Gesamtleistung von max. 16A achten (max. 3 Wings Engines)!
- 16. powerCON‐Eingang (I) für Stromversorgung mit optional erhältlichem powerCON‐Stromkabel
- 17. eSATA‐Schnittstelle zum Anschluss von externen Festplatten;

**Achtung:** Verbindung nur bei ausgeschalteten Geräten, Hot plugging ist nicht garantiert! Für Schäden wird nicht gehaftet!

- 18. FireWire 400 Schnittstelle
- 19. USB 2.0 Schnittstellen
- 20. LAN‐Anschluss
- 21. DVI‐D‐Anschluss für Kontrollmonitor; es liegt das Signal des frontseitigen Touch‐ Displays an, maximale Auflösung 1920 x 1200 Pixel und 60 Hz.

# **Schnellstart mit der Wings Engine**

Die Wings Engine ist komplett installiert und vorkonfiguriert und ermöglicht Ihnen einen äußerst schnellen Start.

- 1. Schließen Sie die Wings Engine mit dem mitgelieferten Stromanschlusskabel oder mit dem optional erhältlichen powerCON‐Kabel an das Stromnetz an (7 bzw. 5).
- 2. Schließen Sie Tastatur und Maus an USB‐Schnittstellen (4) auf der Vorder‐ oder Rückseite an.
- 3. Schließen Sie die Projektoren oder Displays für die Show an DISPLAY A bis D OUT (2) an und optional einen zusätzlichen Kontrollmonitor an MONITOR OUT (1) an.
- 4. Schließen Sie Ihre Audioanlage an einen Anschluss MAIN 1‐2 oder LINE 1‐2 (3) an.
- 5. Schalten Sie die Stromversorgung am Netzteil mit dem Schalter (6) auf **II**, wenn Sie das Standardstromkabel verwenden, und auf **I**, wenn Sie das powerCON‐ Kabel einsetzen.

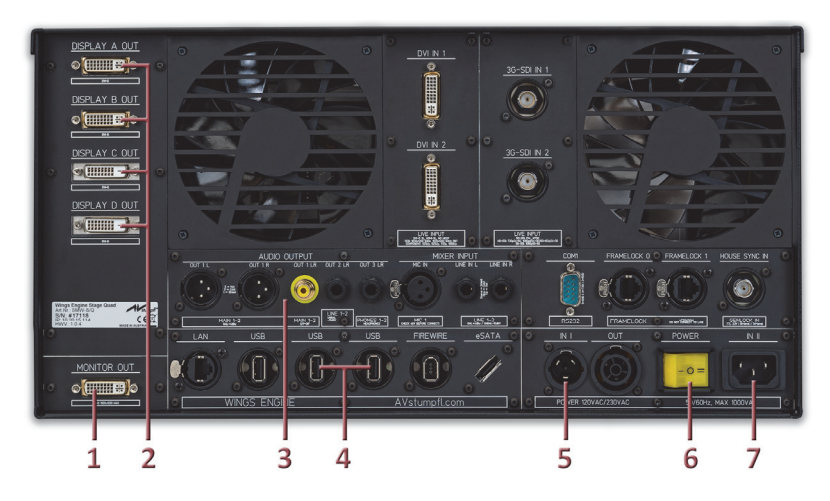

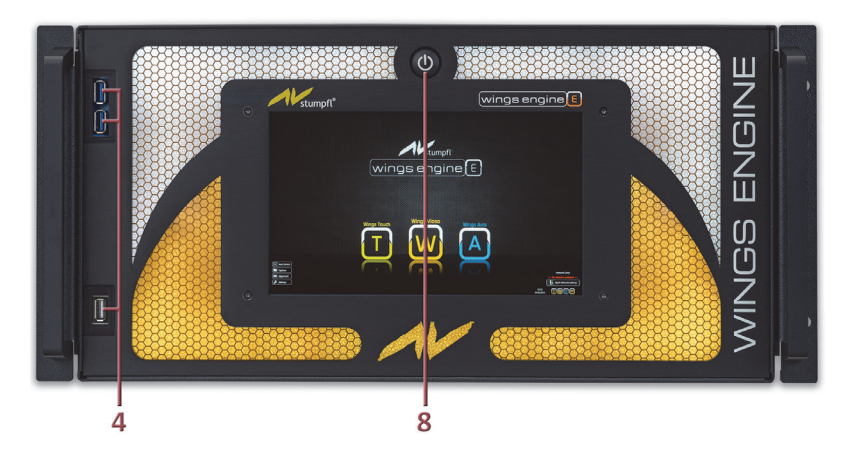

- 6. Starten Sie die Wings Engine über den Taster (8). Nach dem Starten erscheint der Desktop:
- 7. Durch Klicken auf die Symbole starten Sie die gewünschten Anwendungen, wobei **Wings Vioso** die zentrale Anwendung für die Präsentation ist. Nachdem Wings gestartet ist, können Sie ein Multidisplay‐Projekt anlegen und eine Show gestalten, siehe in der Hilfe von Wings Vioso *Multidisplay‐Show mit einem PC erstellen*.

Info Wenn Wings Vioso künftig automatisch nach dem Starten der Wings

Engine geöffnet werden soll, klicken Sie auf **Settings** dann auf **Wings Vioso** und setzen Sie vor **Start Wings on System Startup** ein Häkchen. Es gibt verschiedene Optionen für den Start von Wings wie beispielsweise das Laden und Starten einer bestimmten Show, siehe in der Hilfe von Wings Vioso *Globale Optionen ‐ Programmstart*.

8. Das grundsätzliche Einrichten der Projektoren können Sie mit dem Testbildgenerator der Wings Engine erledigen, indem Sie links im Desktop auf

**DEO** Alignment

klicken, siehe in der Hilfe wings Vioso *Testbilder anzeigen*.

# **Desktop der Wings Engine**

Die Wings Engines bieten Ihnen einen übersichtlichen, funktionellen Desktop mit Buttons für die wichtigsten Funktionen.

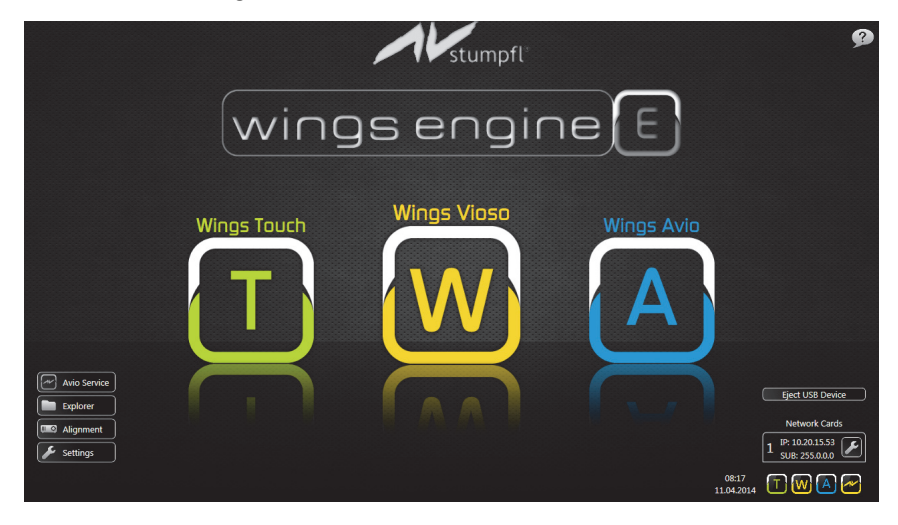

Über die drei großen Symbole **Wings Touch**, **Wings Vioso** und **Wings Avio** rufen Sie die gleichnamigen Anwendungen der Wings AV Suite auf. Wenn Fenster geöffnet sind und die großen Symbole abdecken, können Sie die Anwendungen auch über die kleinen Symbole unten rechts in der Taskleiste starten oder folgende Shortcuts verwenden:

- **Wings Touch**  Windows‐Taste + **T**
- **Wings Vioso** Windows‐Taste + **W**
- **•** Wings Avio Manager **→** Windows-Taste + M
- **Avio‐Service‐Menü**  Windows‐Taste + **S**
- **Wings Engine Settings**  Windows‐Taste + **Strg**
- **Audio Settings**  Windows‐Taste + **A**
- **Grafikeinstellungen**  Windows‐Taste + **G**
- **NVidia Manager**  Windows‐Taste + **N**
- **Desktop** Windows‐Taste + **D**
- **Maus auf dem Desktop zentrieren**  Windows‐Taste + **O**
- **Datei‐Explorer**  Windows‐Taste + **E**
- **Mozilla Firefox**  Windows‐Taste + **F**
- **Taschenrechner**  Windows‐Taste + **C**

Wenn Sie den Mauszeiger über dem Hilfesymbol **1999** auf dem Desktop **Info** platzieren, wird eine Shortcut‐Liste eingeblendet.

Die übrigen Buttons haben folgende Funktionen:

- **?** ...ruft das Handbuch der Wings Engine als PDF auf. Wenn Sie die Maus über dem Symbol platzieren, wird eine Shortcut‐Liste eingeblendet.
- **Avio Service** ...ruft das Menü des Avio Service auf, siehe in der Hilfe der Wings AV Suite *Wings Avio Service*.
- **Explorer** ...ruft den Windows‐Explorer auf.
- **Alignment** ...zeigt Testbilder an, die sich nach Ihren Anforderungen konfigurieren lassen, siehe *Testbilder anzeigen*.
- **Settings** ...bietet Shortcuts zu allen wichtigen Dialogen und die Wings‐Optionen für Master‐ und Slave‐Betrieb sowie für den **Taskmanager**, **Restart** und **Shutdown**, siehe auch *Settings ‐ Shortcuts* und *Settings ‐ Wings Vioso*.
- **Eject USB Devices** ...dient zum sicheren Entfernen von externen Laufwerken. Nach Klick auf den Button erscheint eine Liste mit den verfügbaren externen Laufwerken, die Sie durch Klick auf **Eject** entfernen können.

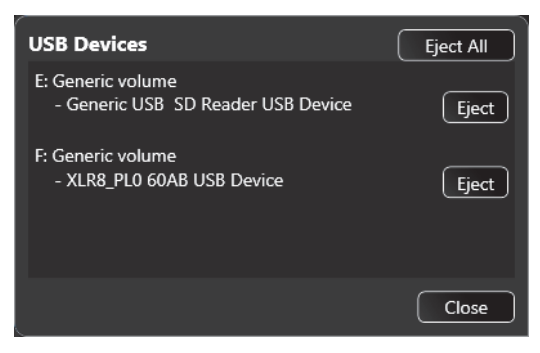

Wings Engine Stage

**Network Cards** ...gibt die IP‐Adresse und die Subnetmaske der Wings Engine an,

wenn Verbindung zu einem Netzwerk besteht. Durch Klicken auf **2** können Sie die Netzwerkeinstellungen ändern.

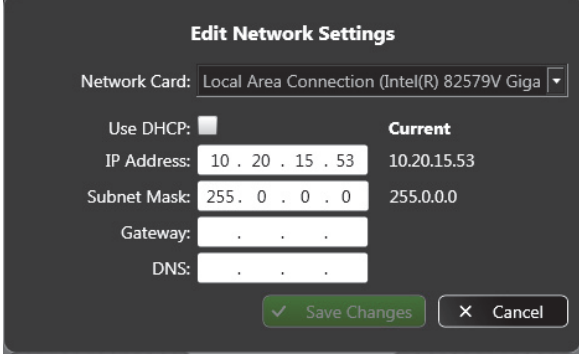

## **Testbilder anzeigen**

Die Wings Engine besitzt einen Testbildgenerator, der verschiede Testbilder in passender Auflösung ohne den Einsatz von Wings Vioso auf allen Ausgängen anzeigen kann. Und so verwenden Sie den Testbildgenerator:

- 1. Klicken Sie unten links im Desktop auf  $\Box$  Alignment , worauf ein Testbild erscheint.
- 2. Um das Testbild nach Ihren Erfordernissen zu konfigurieren, klicken Sie oben links auf den Button **Pattern Settings**, worauf ein kleiner Dialog erscheint:

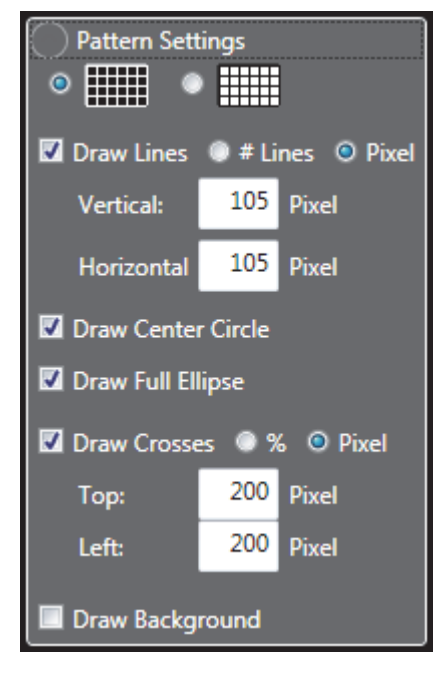

- 3. In diesem Dialog können Sie das Testbild folgendermaßen konfigurieren:
	- Weiße oder schwarze Darstellung der Gitterlinien
- **Draw Lines** ...erzeugt ein Gitter mit der darunter angegebenen Teilung. Die Teilung kann wahlweise in Anzahl der Linien und Abstand der Linien in Pixel angegeben werden.
- **Draw Center Circle** ...erzeugt einen zentrischen Kreis.
- **Draw Full** Ellipse ...erzeugt eine Ellipse, die an den Rändern des Bildes anstößt.
- **Draw Crosses** ...erzeugt diagonale Linien in den Überlappungsbereichen, die unten angegeben sind. Die Angabe kann wahlweise in Prozent oder Pixel erfolgen.
- **Draw Background** ...erzeugt im Hintergrund Graustufen oder Farbstreifen.

Nachfolgend finden Sie einige Beispiele:

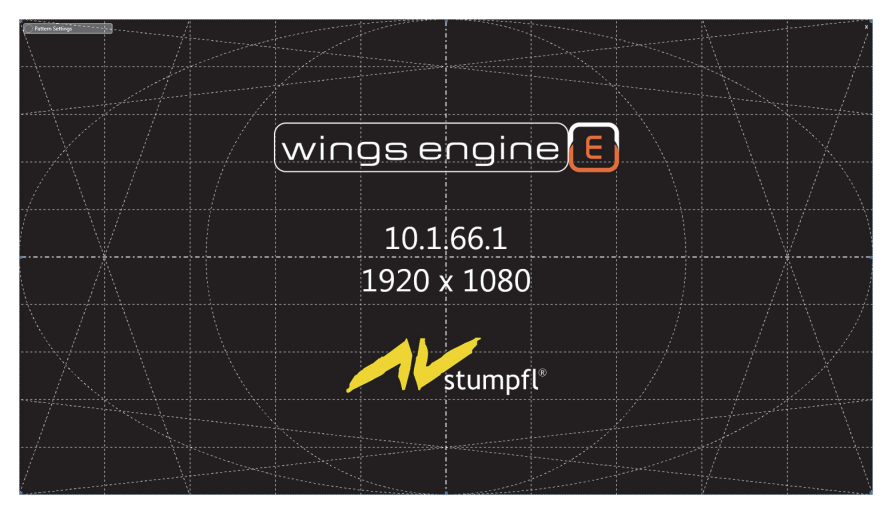

Gitter mit Elipse und Kreis sowie Diagonalen in den Überlappungsbereichen links und rechts.

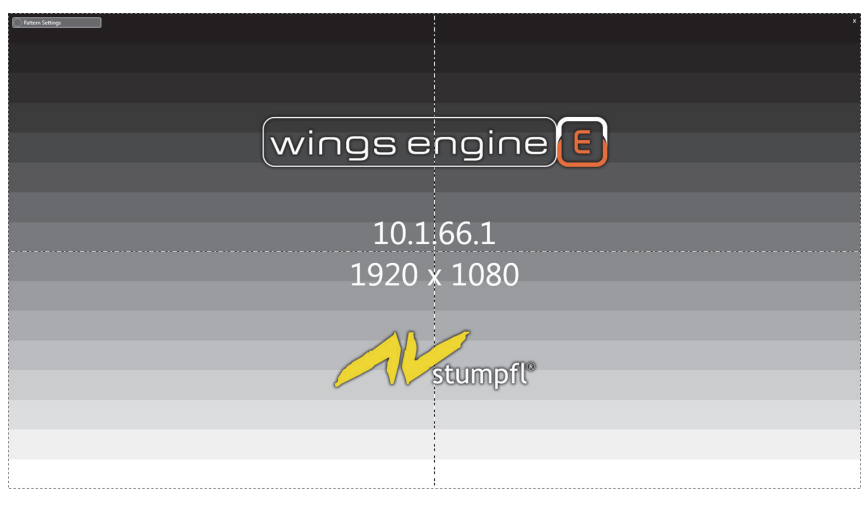

#### Graustufen mit einfachstem Gitter

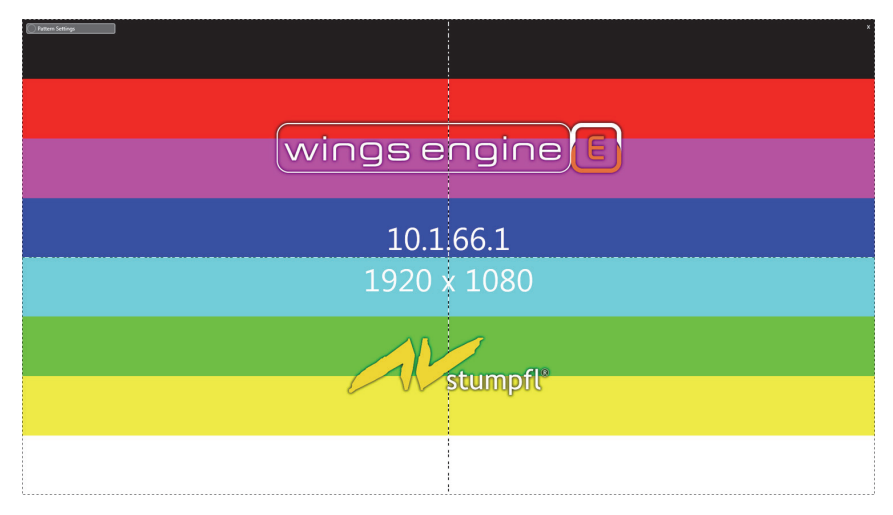

Primär‐ und Sekundärfarben sowie weiße und schwarze Streifen

4. Zum Beenden des Testbildgenerators klicken Sie oben rechts auf das kleine Kreuz oder drücken die **Esc**‐Taste.

# **Soundinterface**

Als Soundinterface ist ein Motu MicroBook II mit symmetrischen Ausgängen und DSP für Effektbearbeitung wie parametrische EQs, Kompressor, FFT‐ und Phasen‐Analyse sowie Oszilloskop eingebaut. Die Software CueMix FX bietet natürlich auch einen Mixer, der beispielsweise die Live‐Zumischung des Mikrofonsignals oder von LINE 1‐2 ermöglicht.

Die Audioanschlüsse sind auf solide Neutrik‐Buchsen herausgeführt. Lediglich der Gitarren‐Eingang ist nicht herausgeführt. Die Bezeichnungen unter den Buchsen entsprechen denen im Treiberdialog und der Software CueMix FX:

- symmetrische Audio‐Ausgänge **MAIN 1‐2** als XLR‐m‐Buchsen
- digitaler S/P‐DIF‐Audioausgang **MAIN 1‐2** als Cinch‐Buchse
- unsymmetrischer Audioausgang **LINE 1‐2** als Stereoklinkenbuchse
- Kopfhörerausgang **PHONES 1‐2** als Stereoklinkenbuchse
- Mikrofoneingang **MIC 1** als XLR‐f‐Buchse;

**Achtung:** Vor dem Anschluss dynamischer Mikrofone sicherstellen, dass Phantomspeisung ausgeschaltet ist:

- Klicken Sie in den Settings auf **Audio Settings**.
- Klicken rechts auf die Registerkarte **Channel** und klicken Sie auf **Phantom**, so dass die LED nicht blau leuchtet (siehe Pfeil).
- symmetrische Audio‐Eingänge **LINE 1‐2** als Stereoklinkenbuchsen (Schaft= Masse, Ring = minus, Spitze = plus)

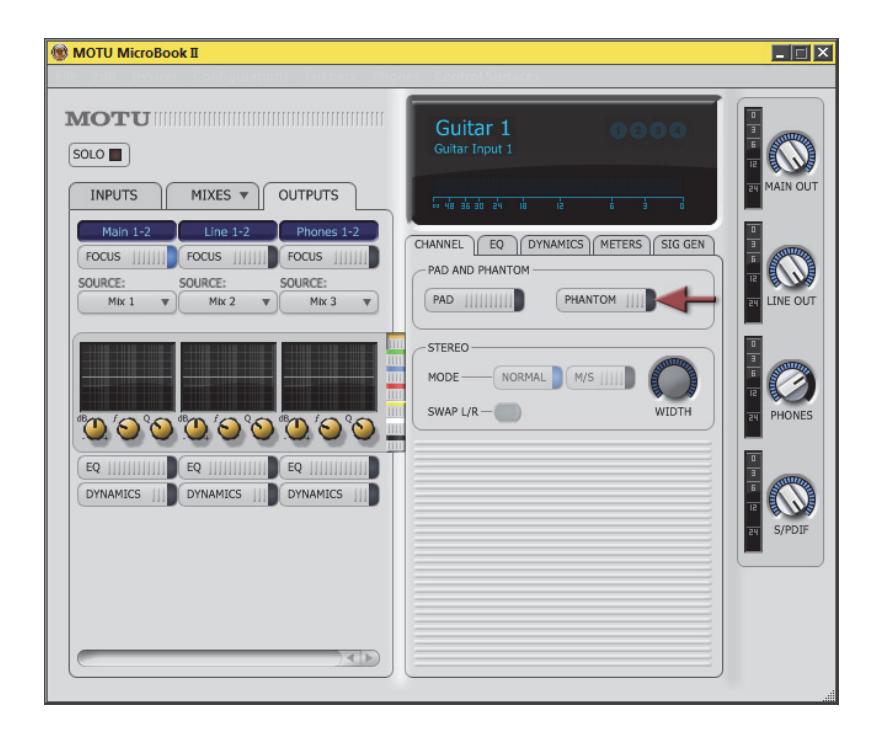

Die genaue Beschreibung der Software CueMix FX finden Sie als PDF in der Hilfe von Wings Vioso unter *Soundinterface der Wings Engine Stage*.

- Audio‐Ausgang unter **Globale Optionen** ‐ **WDM Soundkarten** oder Soundkarten ASIO je nach bevorzugtem Treiber (der ASIO‐Treiber ist performanter, aber bietet keinen Asynchron‐Ton).
- Samplingrate und Quantisierung stellen Sie in den Optionen von Wings Vioso **Projektoptionen** ‐ **Ausgabe** ein.

chtung! Die Konfiguration der Audio-Ausgabe muss für einen störungsfreien Betrieb in den Wings Vioso Projektoptionen und unter **Settings** ‐ **Volume Settings** unbedingt übereinstimmen. Markieren Sie im erscheinenden Dialog **Sound** den verwendeten Ausgang und klicken auf **Properties**.

#### Wings Engine Stage

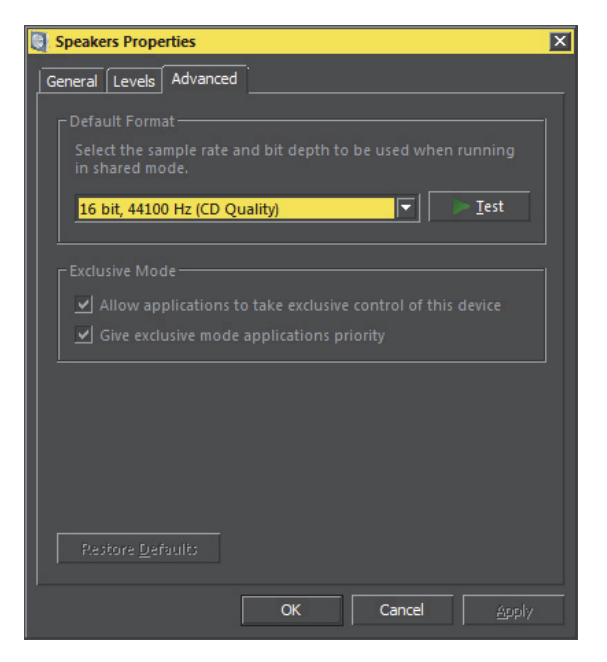

Auf der Registerkarte **Advandced** geben Sie unter **Default Format** dieselben Einstellungen wie in den **Projektoptionen** ‐ **Ausgabe** von Wings Vioso an, also z. B. 16 bit, 44100 Hz.

# **Display Settings**

Die Wings Engine Stage bietet einen übersichtlichen Dialog, in dem alle wichtigen Funktionen für die Verwaltung der angeschlossenen Displays verfügbar sind.

1. Klicken Sie auf und dann auf **EDID Manager**, worauf dieser £ Dialog erscheint:

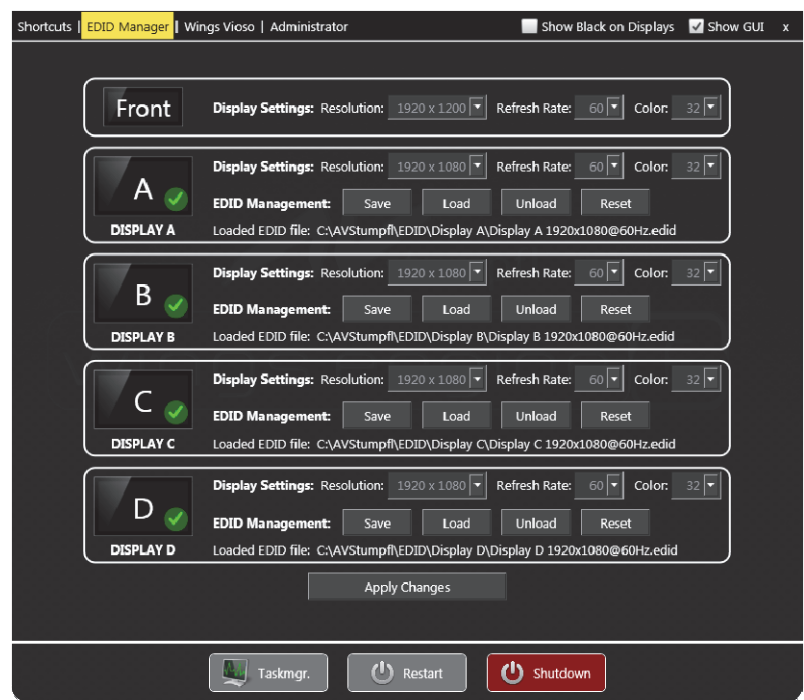

- 2. Folgende Funktionen stehen Ihnen hier zur Verfügung:
	- **Identifikationen der Displays** ...Klick auf **Front** zeigt die Identifikationen auf allen angeschlossenen Dislays an und Klick auf **A** bis **D** nur auf dem jeweiligen Display. Wenn ein grünes Häkchen und darunter der Name des Gerätes sichtbar ist, wurde ein Gerät erkannt. Das grüne Häkchen erscheint auch, wenn eine EDID‐Datei geladen ist und kein Display

angeschlossen ist. Durch eine geladene EDID ist immer eine stabile Displayzuordnung sichergestellt.

- **Auflösung** ...zur Einstellung der gewünschten Auflösung. Die verfügbaren Auslösungen hängen von der geladenen EDID ab.
- **Refresh Rate** ...zur Einstellung der gewünschten Bildwiederholrate. Die verfügbaren Bildwiederholraten hängen von der geladenen EDID ab.
- **Color** ...zur Einstellung der gewünschten Farbtiefe. Die verfügbaren Farbtiefen hängen von der geladenen EDID ab.
- **EDID Management** ...zum Speichern und Laden von EDIDs (Extended Display Identification Data), die für den sicheren, problemfreien Betrieb außerordentlich wichtig sind. Es sollte immer eine EDID geladen sein, um eine stabile Displayzuordnung gewährleisten. Im Auslieferungszustand ist eine Standard‐EDID geladen, die viele Modi bietet und in den allermeisten Fällen funktioniert. Weitere Informationen finden Sie unter EDID für Ausgänge speichern und laden.
- 3. Nachdem Sie die gewünschten Änderungen vorgenommen haben, klicken Sie auf **Apply Changes**, worauf diese angewendet werden. Dabei Flackern die Anzeigen auf den Displays und es kann einige Sekunden dauern, bis die gewünschten Anzeigen hergestellt sind.

Info weitere Funktionen wie beispielsweise Rotieren der Displays finden Sie im **NVidia Control Center**, siehe auch Settings ‐ Shortcuts.

# **EDID für Ausgänge laden und speichern**

Damit beim An‐ und Abstecken von Motoren oder Projektoren die Displayzuordnung gleich bleibt, sollten Sie die EDID des Anzeigegerätes speichern und in die Grafikkarte laden. Alternativ können Sie auch eine der mitgelieferten Standard‐EDIDs laden.

Die Wings Engine Stage bietet Ihnen dafür folgende Funktionen:

- EDID laden
- EDID speichern

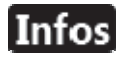

- Bitte beachten Sie, dass nach dem Ausführen der Funktionen **Load**, **Unload** oder **Reset** das Monitorbild einige Sekunden flackert und kurz verschwindet. Warten Sie in diesem Fall bis das normale Bild wieder erschienen ist.
- Durch Klicken von **Reset** können Sie die passende Standard‐EDID für Ihren Monitor oder Projektor laden, die in den meisten Fällen gut funktioniert.

 $\overline{\phantom{a}}$ 

#### **EDID laden**

1. Schließen Sie zunächst keine Displays an, lediglich ein Kontrollmonitor an der Buchse **MONITOR OUT** ist erlaubt, und starten Sie die Wings Engine. Klicken Sie

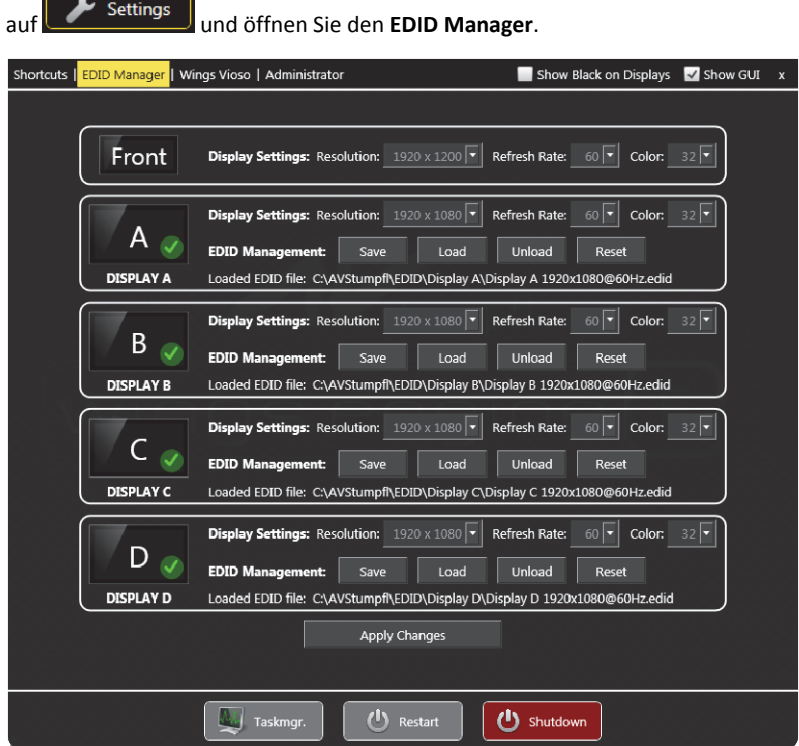

- 2. Klicken Sie beim gewünschten Display auf **Load** und wählen Sie die passende EDID‐Datei per Doppelklick. Sie haben folgende Optionen:
	- Falls Sie eine **Standard‐EDID** verwenden wollen, wählen Sie z. B. für einen Full‐HD‐Monitor *Display X 1920@60Hz.edid*, Modi für kleinere Auflösungen sind in dieser EDID enthalten. Bedenken Sie, dass diese EDID‐ Datei Presets enthalten kann, die Ihr Gerät nicht unterstützt.
	- Wenn Sie zuvor die **EDID eines Gerätes** gespeichert hatten, finden Sie diese normalerweise im Ordner **C:\AVStumpfl\EDID\My EDIDs**.
- 3. Stecken Sie das Display ab, falls Sie s noch nicht gemacht haben, und klicken Sie auf **Yes, proceed**. Warten Sie bis die Meldung erscheint, dass die EDID geladen ist und Sie das Display anschließen können. Mit dem Anstecken des Displays können warten bis die EDIDs für alle Displays geladen sind.
- 4. Verfahren Sie mit den übrigen Displays genauso und laden Sie die gewünschten EDIDs. Abschließend schließen Sie die Monitore oder Projektoren wieder an.

Nun können Sie die Displays oder Projektoren an‐ und abstecken, ohne dass das System darauf reagiert und Anlass zur Änderung der Displayzuordnung hat.

Achtung! <sub>Da das</sub> System nun nicht mehr auf abgesteckte Displays reagiert, können Dialoge auf Monitoren erscheinen, die nicht angeschlossen sind, weil diese zuvor auf diesem Monitor geschlossen wurden! In solchen Fällen müssen Sie die fehlenden Monitore oder Projektoren anschließen.

#### **EDID speichern**

1. Schließen Sie zunächst keine Displays an, lediglich ein Kontrollmonitor an der Buchse **MONITOR OUT** ist erlaubt, und starten Sie die Wings Engine. Klicken Sie

auf und öffnen Sie den **EDID Manager**.

- 2. Wenn die Displays A bis D ein grünes Häkchen besitzen, sind EDIDs geladen, die nun zunächst entfernt werden müssen. Klicken Sie bei **Display A** auf **Unload** und bestätigen Sie das Disconnect der Displays mit **Yes, proceed**. Falls Sie mehr als einen Gerätetyp einsetzen und mehrere EDIDs speichern möchten, wiederholen Sie dies für die Displays B bis D.
- 3. Schließen Sie nun Ihre Monitore oder Projektoren, deren EDID gespeichert werden soll, an die Ausgänge **A** bis **D** an. Wenn Sie identische Geräte einsetzen, brauchen Sie nur ein Gerät anzuschließen und nur eine EDID zu speichern. Nun erscheinen das grünen Häkchen und die Bezeichnungen der angeschlossenen Geräte.
- 4. Um die EDID des Gerätes zu speichern, klicken Sie auf **Save**. Geben Sie im erscheinenden Dateidialog einen Namen für die EDID an und klicken Sie auf **Save**.
- 5. Wiederholen Sie den Vorgang für andere Gerätetypen, wenn Sie verschieden Geräte einsetzen.

Nach dem Speichern der EDID können Sie diese in die Grafikkarte laden, siehe EDID laden.

Info Bitte beachten Sie, dass Sie in Wings Vioso die Display Ausgänge synchronisieren können, um einen horizontalen Abriss der Einzelbilder (Tearing) zu verhindern. Die Vorgehensweise entnehmen Sie der Hilfe von Wings Vioso dem Kapitel: *Multidisplay‐Shows ‐ Synchronisation der Grafikausgabe justieren*.

# **Touchscreen kalibrieren**

Das Frontdisplay der Wings Engine Stage ist mit einem Touchscreen ausgestattet. Sie können diesen Touchscreen mit dem Programm **Touchside** kalibrieren.

Gehen Sie folgendermaßen vor:

- 1. Klicken Sie auf **F** Settings , dann auf **Settings** und öffnen Sie das Programm **Touchside**.
- 2. Klicken Sie nun auf die Registerkarte **Tools**.

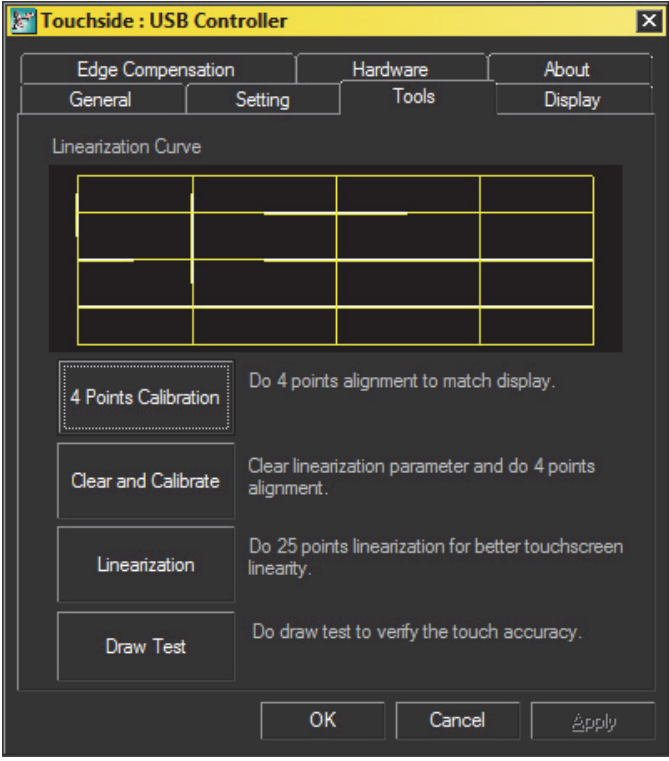

#### Wings Engine Stage

3. Klicken Sie auf **Linearization**, worauf ein Programm startet, das Ihnen nacheinander 25 Kalibrierpunkte anzeigt. Kalibrieren Sie den Touchscreen durch exaktes Drücken der Kalibrierpunkte.

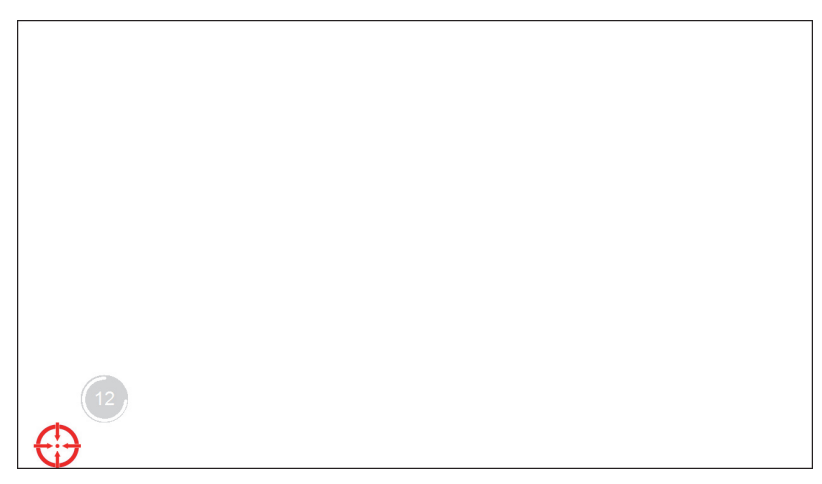

## **Settings ‐ Shortcuts**

Wenn Sie unten links auf dem Desktop auf **K**settings klicken erscheint ein

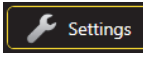

Dialog, über den Sie praktisch alle relevanten Dialoge für die Konfiguration der Wings Engine aufrufen können:

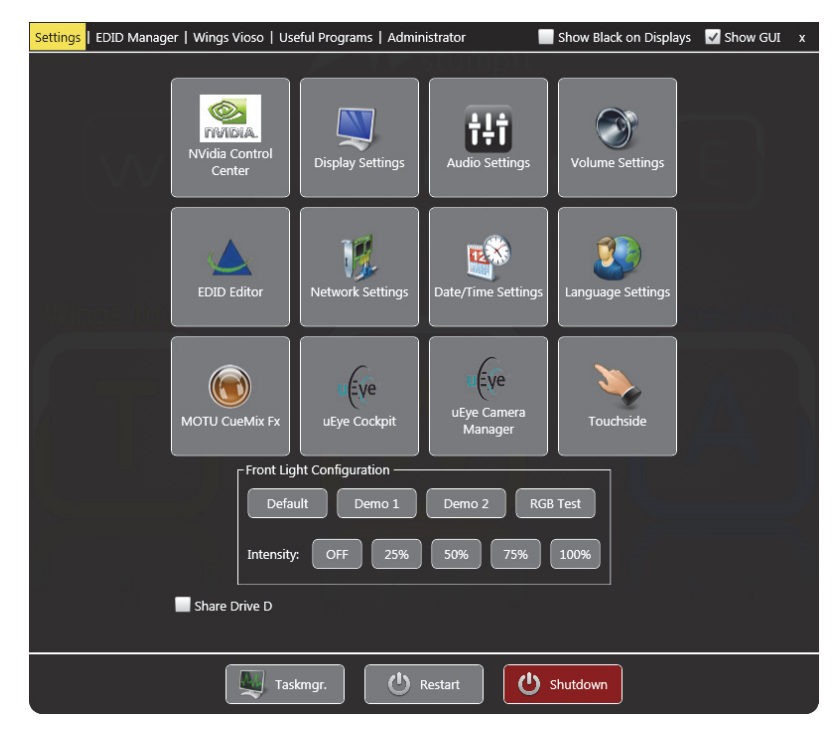

- **NVidia Control Center** ...öffnet den Nvidia‐Konfigurationsdialog zum Einstellen von Auflösung, Synchronisation etc. ; Speichern und Lesen der EDID bei Wings Engine Stage.
- **Display Settings** ...öffnet den Dialog zur Konfiguration der Grafikausgabe und der EDID‐Eigenschaften.
- **MOTU CueMix Fx** ...öffnet den Dialog der Soundkarte.
- **Volume Settings** ...öffnet den Windows‐Dialog für die Sound‐Eigenschaften.
- **Network Settings** ...öffnet den Windows‐Dialog der vorhandenen Netzwerkkarten.
- **Date/Time Settings** ...öffnet den Windows‐Dialog zum Einstellen von Datum und Zeit.
- **Language Settings** ...öffnet den Windows‐Dialog zur Auswahl der Regions‐ und Sprachoptionen.
- **uEye Cockpit** ...öffnet ein Fenster, in dem das Videobild der uEye‐Kamera zum Einstellen von Schärfe und Blende groß sichtbar gemacht werden kann.
- **uEye Camera Manager** ...öffnet den Konfigurationsdialog von uEye‐Kameras.
- **Touchside** ...öffnet das Tool für die Kalibration des Touch Panels (nur Wings Engine Stage).

#### **Netzwerk‐Freigabe des Media‐Laufwerkes**

Durch Setzen eines Häkchens bei **Share Drive D** können Sie das Media‐Laufwerk im Netzwerk freigeben. Der Benutzername für die Freigabe ist "Wings" und das Kennwort "Wings".

Ein besonders Merkmal bei der Wings Engine Stage ist das beleuchtete Frontgitter, dessen Konfiguration Sie unter **Front Light Configuration** beeinflussen können:

- Die **Demo‐Modi 1** und **2** erlauben einen Farbwechsel, der mit **Default** auch wieder ausgeschaltet werden kann.
- Der **RGB Test** testet die Front‐LEDs und zeigt schnell wechselnd Weiß, Rot, Grün, Blau.
- Bei **Intensity** können Sie die Helligkeit anpassen oder die Beleuchtung ganz ausschalten, was beispielsweise auf Bühnen und dunklen Umgebungen nützlich ist.

### Info wenn die Wings Engine Stage als Slave eingesetzt ist, wird der Slave-Status farblich angezeigt:

- **Grün** ...Netzwerkverbindung vorhanden, Ruhezustand, alles OK.
- **Blau** ...der Slave führt eine Multidisplay‐Präsentation aus und befindet sich im Play‐ oder Pause‐Modus.
- **Gelb** ...der Slave ist in Aktion, z. B. Datei‐Übertragung.
- **Rot** ...Fehler, die Netzwerkverbindung ist nicht in Ordnung.

In der Titelzeile können Sie durch Setzen von Häkchen Folgendes erreichen:

- **Show Black on Displays** ...setzt den Desktop‐Hintergrund auf schwarz.
- **Show GUI** ...zeigt die Oberfläche der Wings Engine an. Nach dem Entfernen des

Häkchens können Sie die Oberfläche über das kleine Monitorsymbol oben rechts im Desktop wieder einschalten.

### **Settings ‐ Wings Vioso**

Klicken Sie auf dem Desktop unten links auf **E** settings und klicken Sie im erscheinenden Dialog oben auf **Wings Settings**. Nun können Sie die Optionen für den Programmstart von Wings festlegen. Sie werden für Master‐ und Slave‐Betrieb unterschieden, so dass durch Starten im gewünschten Modus automatisch die richtige Konfiguration geladen ist.

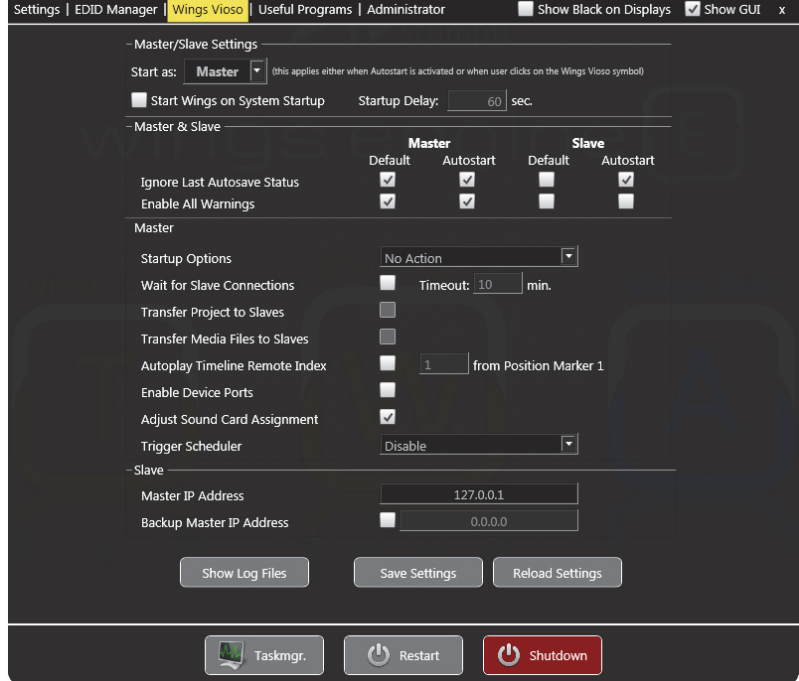

 **Master/Slave Settings** ...legt fest, ob Wings Vioso im Master‐ oder Slave‐Modus für Multidisplay‐Shows startet. Mit einem Häkchen vor **Run at Startup** startet Wings automatisch nach dem Einschalten im angegebenen Modus. Bei **Startup Delay** können Sie angeben, wie lange der Start von Wings Vioso nach dem Systemstart verzögert werden soll. Eine Verzögerung kann sinnvoll sein, damit die Wings Engine Verbindungen und interne Dienste zunächst aufbauen kann.

- Im Feld **Master & Slave** können Sie die Einstellungen getrennt für Master‐ Betrieb und Slave‐Betrieb vorgeben. Darüberhinaus können Sie unter **Default** Angaben machen, die bei normalem Starten per Klick auf die Desktop‐Symbole gelten. Die Angaben unter **Autostart** kommen zur Anwendung, wenn Wings beim Systemstart automatisch gestartet wird.
- Unter **Master** können Sie Folgendes festlegen:

Bei **Startup Options** können Sie wählen, ob ein Projekt automatisch geöffnet werden soll und wenn ja, welches Projekt:

- **No Action** öffnet nur das Wings Vioso Programmfenster.
- **Show startup options** öffnet zusätzlich den Dialog zum Auswählen von Projekten, Vorlagen oder Projekt‐Assistenten.
- **Open last project** öffnet das letzte bearbeitete Projekt.
- **Open following project** ...öffnet das angegebene Projekt.

**Wait for Slave Connections** ist für die automatische Multidisplay‐Präsentation wichtig. Hier können Sie unter **Timeout** festlegen, wie lange der Master auf die Slaves maximal warten soll. Die Übertragung der Daten zu den Slaves beginnt, sobald die Verbindung zu den Slaves hergestellt ist, spätestens jedoch nach dem Verstreichen des Timeouts. Die Zeit sollte so gewählt sein, dass die Slaves sicher eine Verbindung zum Master aufbauen können.

**Transfer Project to Slaves** überträgt nach Ablauf des oben festgelegten Timeouts das Projekt an die Slaves. Sollte ein Slave nicht im Netzwerk aktiv sein, wird das Projekt dennoch an alle übrigen Slaves übertragen. Diese Funktion ist nur wählbar, wenn **Wait for Slave Connections** aktiviert ist.

**Transfer Media Files to Slaves** wie oben, jedoch werden die jeweils von einem Slave benötigten Mediendateien übertragen, es wird also nur der minimal nötige Datentransfer ausgeführt. Sollte ein Slave nicht im Netzwerk aktiv sein, werden dennoch alle übrigen Slaves mit Daten versorgt. Diese Funktion ist nur wählbar, wenn **Wait for Slave Connections** aktiviert ist.

**Autoplay Timeline Remote Index** startet automatisch die Präsentation von der Timeline mit dem angegebenen Remote‐Index am Positions‐Marker mit Remote‐Index 1. Wenn die angegebene Timeline und der Positions‐Marker mit Remote‐Index 1 nicht vorhanden sind, kann die Aktion nicht ausgeführt werden.

**Enable Device Ports** sorgt dafür, dass beim Laden eines Projekts die Geräte‐ Ports aktiviert werden, siehe in der Hilfe von Wings Vioso auch *Geräte‐Ports aktivieren*.

**Adjust Sound Card Assignment** stellt sicher, dass die einmal getroffene Zuordnung der Soundkarten‐Ausgänge nicht durch Windows, z. B. durch zeitweilige fehlerhafte Erkennung der Soundkarte, verändert wird.

**Trigger Scheduler** ...zum Aktivieren und Deaktivieren des Trigger‐Schedulers (...ab Pro‐Lizenz verfügbar, keine Unterstützung durch Zusatz‐Lizenz):

- **Disable** schaltet den Trigger‐Scheduler aus.
- **Enable always** schaltet die Auswertung der Bedingungen ein und löst Trigger aus, bei denen sie erfüllt sind, siehe auch Trigger‐Funktionen.siehe in der Hilfe von Wings Vioso auch *Trigger‐Funktionen*.
- **Restore last exit state** übernimmt die Einstellung, die beim letzten Beenden des Programms aktiv war.
- Unter **Slave** können Sie Folgendes festlegen:
	- Wenn Sie oben im Dialog **Slave** gewählt haben, können Sie bei **Master IP Address** die IP‐Adresse des Masters eingeben.
	- Wenn Sie **BackupMaster IP Address** aktivieren, können Sie noch einen zweiten Master als Reserve angeben. Sollte der erste Master ausfallen, verbinden sich die Slaves automatisch mit dem Reserve‐Master.
- **Show Log Files** ...zeigt den Inhalt der Wings‐Log‐Datei an.

Info Die Einstellungen darunter unter **Master** bzw. **Slave** entsprechen praktisch denen in den Wings‐Optionen, siehe auch in der Wings‐Hilfe **Globale Optionen** ‐ *Programmstart* und *Netzwerk*.

#### **Einstellungen speichern und laden**

Sie können diese Einstellungen mit **Save Settings** direkt in die INI‐Datei schreiben, so dass sie von Wings übernommen werden. Durch Klick auf **Reload Settings** werden die in Wings‐Optionen gemachten Einstellungen gelesen. Dies geschieht beim Öffnen des Dialogs jedoch automatisch, so dass manuelles Laden normalerweise nicht notwendig ist.

## **Settings ‐ Useful Programs**

Wenn Sie auf dem Desktop unten links auf  $\left| \epsilon \right|$  Settings klicken und dann im

erscheinenden Dialog oben auf **Useful Programs**, können Sie über die Buttons einige nützliche Programme starten:

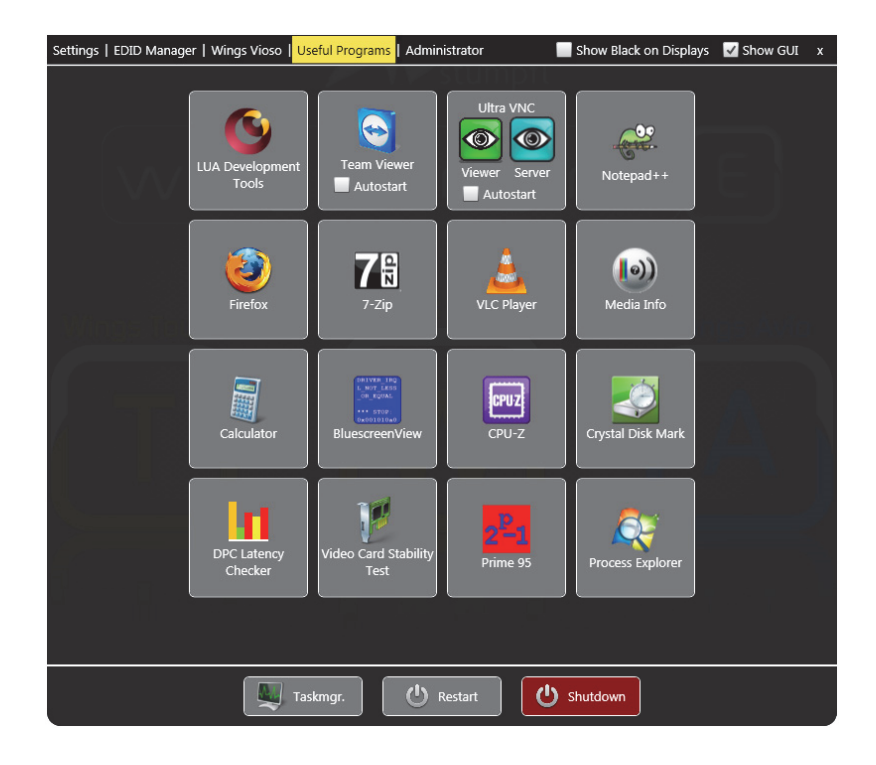

- **LUA Development Tools** …öffnet die LUA Development Tools, um Avio‐Scripte zu schreiben.
- **TeamViewer** ...öffnet den Dialog für Remote‐Support und Fernwartung via Internet. Durch Setzen des Häkchens vor **Run at Startup** kann TeamViewer beim

Systemstart mitgestartet werden, was jederzeit den Zugriff über das Internet erlaubt.

- **Ultra VNC** …startet Ultra VNC, um Remote‐Support im LAN zu ermöglichen. Im Avio Manager können Sie, wenn Ultra VNC aktiv ist, die Wings Engine fernsteuern.
- **Notepad++** …öffnet den Texteditor Notepad++.
- **Firefox** …öffnet den Webbrowser Mozilla Firefox.
- **7‐Zip** …öffnet das Archiv‐Programm 7Zip.
- **VLC Player** …öffnet den VLC Medienplayer.
- **Media Info** …öffnet das Medieninformations‐Tool Media Info. Dieses Tool ist auch bei einem Rechtsklick auf eine Mediendatei im Windows Explorer verfügbar.
- **Calculator** ...öffnet den Windows‐Rechner.
- **BlueScreenView** …öffnet ein Analyse‐Tool für Systemabstürze.
- **CPU‐Z** …öffnet ein Hardware Analyse‐Tool.
- **Crystal Disk Mark** …öffnet ein Festplatten Analyse‐Tool, das auch für SSDs geeignet ist.
- **DPC Latency Checker** …öffnet Analyse‐Tool für die Ermittlung von Treiber‐ Latenz .
- **Video Card Stability Test** …öffnet das Grafikkarten‐Testprogramm.
- **Prime95** …öffnet das Testprogramm für CPU und Arbeitsspeicher.
- **Process Explorer** …öffnet den Prozess‐Monitor zum Beobachten von System‐ Prozessen.

## **Settings ‐ Administrator**

Wenn Sie auf dem Desktop unten links auf **E** Settings klicken und dann im erscheinenden Dialog oben auf **Administrator**, erscheint ein Dialog, der Servicezwecken dient und nur Support‐Mitarbeitern zugänglich ist.

### **uEye‐Kamera verwenden**

Wenn Sie eine uEye‐Kamera für die Vioso‐Kalibration verwenden möchten, gehen Sie bitte folgendermaßen vor:

- 1. Schließen Sie Ihre uEye‐Kamera via Netzwerk an die Wings Engine an.
- 2. Klicken Sie auf **Land Settings** dann auf **Settings** und öffnen Sie den **uEye Camera Manager**.
- 3. Im Feld oben erscheint die Kamera mit einem Ausrufungszeichen, weil sie eine Adresse in einem anderen Adressbereich hat.

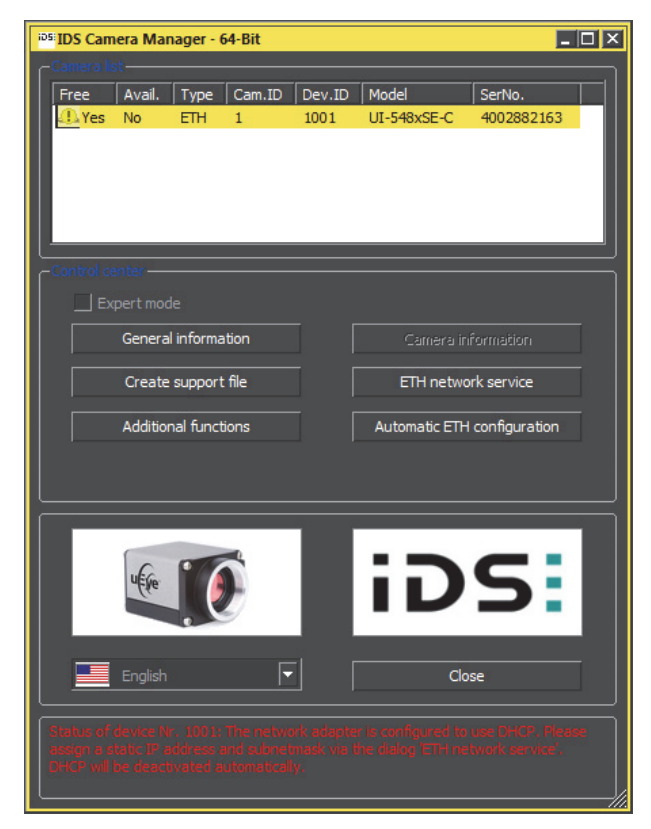

4. Klicken Sie auf **Automatic ETH configuration**, worauf die IP‐Adresse auf den verwendeten Adressbereich eingestellt wird. Klicken Sie in der Erfolgsmeldung auf **OK** und schließen Sie den **uEye Camera Manager**.

Die Kamera kann nun verwendet werden. Bevor Sie jedoch mit einer Vioso‐Kalibration beginnen, sollten Sie mit dem **uEye‐Cockpit** Schärfe und Ausschnitt einstellen, weil dies mit dem großen Fenster leichter und genauer möglich ist.

- 1. Klicken Sie auf den Shortcut **uEye‐Cockpit** und klicken Sie im erscheinenden Dialog auf den Button **Live video**.
- 2. Klicke Sie oben links auf **Open camera**, worauf das Kamerabild erscheint. Wenn Sie eine neue Kamera oder Software verwenden, wird unter Umständen noch ein Firmwareupdate auf die Kamera geladen.
- 3. Wenn das Bild nicht in der gewünschten Auflösung und Größe erscheint, klicken Sie auf **Camera properties** und wählen die Registerkarte **Size**.
- 4. Wählen Sie bei **Profile** die gewünschte Auflösung. Bedenken Sie, dass bei hoher Auflösung die Bildrate sinkt und die Kalibration länger dauert.
- 5. Klicken Sie dann auf die Registerkarte **AWB** und wählen Sie **Off**, damit der automatische Weißabgleich ausgeschaltet ist. Schließen Sie den Eigenschaftendialog mit **Close**.
- 6. Nun können Sie Schärfe und Ausschnitt genau einstellen.

Im nächsten Schritt können Sie eine Vioso‐Kalibration durchführen, siehe in der Hilfe von Wings Vioso *Durchführung einer kameragestützten Kalibration*.

# **EDID für Live‐Video‐Eingänge definieren**

Sie können für die DVI‐Eingänge die gewünschte EDID speichern und in die Video‐ Input‐Karte schreiben, um sicherzustellen, dass die Quelle die definierte Auflösung liefert, sofern sie dazu in der Lage ist.

1. Schließen Sie das Display oder den Projektor, deren EDID Sie auslesen möchten, an den Eingang der Video‐Input‐Karte an.

- 2. Klicken Sie auf , dann auf **Shortcuts** und öffnen Sie den **EDID Editor**.
- 3. Klicken Sie auf **Read EDID**, um die EDID‐Informationen des Anzeigegerätes zu lesen.
- 4. Sie haben nun die Gelegenheit, die EDID zu prüfen und ggf. zu modifizieren. Wenn die Quelle beispielsweise nur eine bestimmte Auflösung liefern soll, entfernen Sie alle anderen Auflösungen in der EDID. Klicken Sie anschließend auf **Save**, um die geänderte EDID zu speichern. Sie können dann jederzeit wieder darauf zurückgreifen.
- 5. Klicken Sie nun auf **Write EDID to DELTA‐dvi**, um die EDID in die Video‐ Input‐Karte zu laden. Falls Ihre Karte zwei Eingänge hat, müssen Sie im nächsten Dialog den entsprechenden Eingang angeben.
- 6. Trennen Sie nun Ihr Anzeigegerät vom Eingang der Video‐Input‐Karte und schließen Sie Ihre Videoquelle an. Falls es ein Rechner ist, sollten nun alle Auflösungen, die in der EDID enthalten sind, wählbar sein. Voraussetzung ist natürlich, dass der PC diese auch liefern kann, sonst gilt die Schnittmenge.

## **Wings Engine Backup Manager**

Im Wings Engine Backup Manager können Systemzustände, sogenannte "Snapshots", gesichert werden. Das heißt Sie können Ihre Einstellungen am System tätigen und davon eine Sicherung erstellen. So können Sie verschiedene Snapshots mit unterschiedlichen Einstellungen erstellen und schnell zwischen den Snapshots wechseln. Es ist auch möglich einen Systemzustand "einzufrieren", um sicherzustellen, dass beim nächsten Systemstart alle Änderungen verworfen werden und die Einstellungen dem "eingefrorenen" Zustand entsprechen.

#### **Backup Manager starten**

Während des Bootens erscheint nach Anzeige der Bios‐Infos für drei Sekunden die Liste zur Auswahl des Backup Managers:

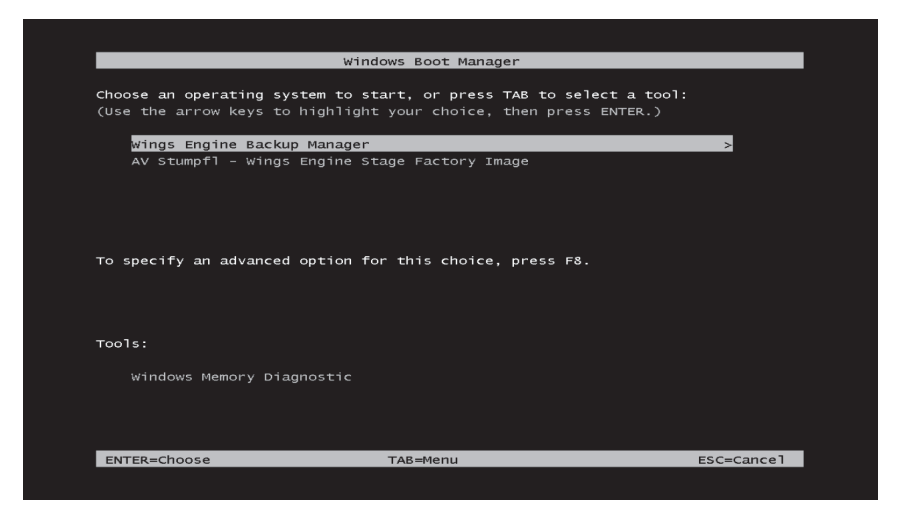

Wählen Sie den **Wings Engine Backup Manager** aus und drücken Sie **Enter**, worauf der Backup Manager erscheint.

Wings Engine Stage

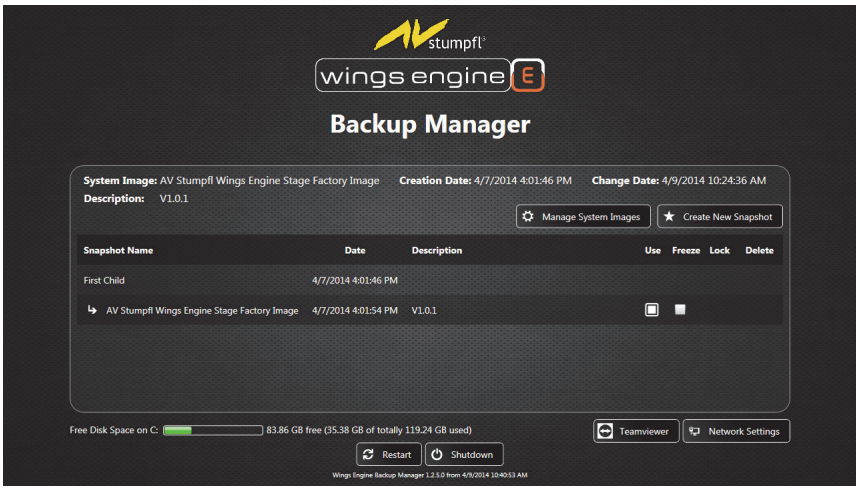

Im Auslieferungszustand finden Sie zwei Snapshots. Ein **First Child**, das nicht editierbar ist und der Werkskonfiguration entspricht. Vom **First Child** abgeleitet ist der **AV Stumpfl Wings Engine Factory Image**, was der erste editierbare Snapshot ist.

### **Neues Snapshot erstellen**

Mit **Create New Snapshot** können Sie einen eigenen Snapshot erzeugen. Der neue Snapshot muss sich auf einen bestehenden Snapshot beziehen.

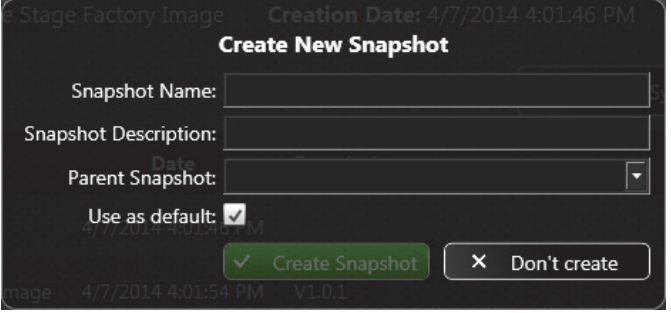

### **Snapshot auswählen**

Durch Anwählen des **Use**‐Buttons wählen Sie den zu verwendenden Snapshot. Beim Systemstart wird Ihnen dann ein Bootmanager mit dem gewählten Eintrag und dem Backup Manager angezeigt. Sollten Sie einen Snapshot auswählen von dem auch noch Childs abgeleitet wurden, werden Sie gefragt, ob Sie entweder eine Kopie des ausgewählten Snapshots erstellen möchten oder ob Sie alle Childs löschen möchten.

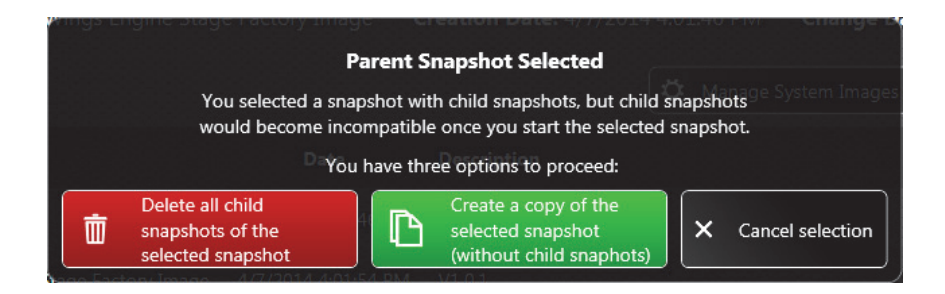

### **Snapshot Namen bzw. Beschreibung ändern**

Mit einem Rechtsklick auf die Snapshot‐Beschreibung oder den Snapshot‐Namen können Sie die Beschreibung bzw. den Namen des Snapshots ändern.

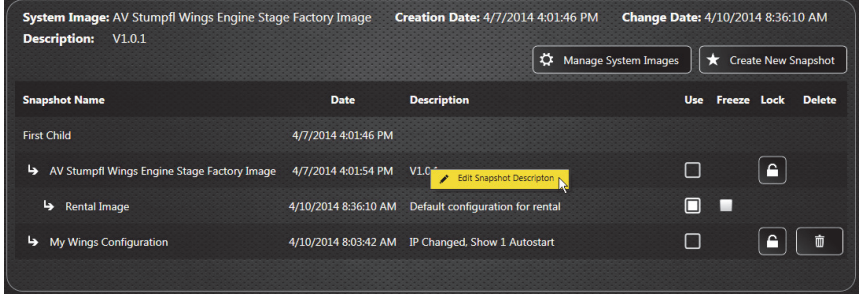

### **Einfrieren eines Snapshots (keine Änderungen zulassen)**

Snapshots können durch Aktivieren der **Freeze**‐Checkbox eingefroren werden. Das bedeutet, dass sämtliche Änderungen in dem eingefrorenen Snapshot nach einem Neustart verworfen werden. Es wird bei einem Neustart der Wings Engine zuerst der

#### Wings Engine Stage

Backup Manager gestartet, um den gefrorenen Zustand herzustellen und danach wird das System wieder eingefroren gestartet. Um diesen Zustand zu verlassen, müssen Sie beim Neustart im Backup Manager zuerst den Neustart abbrechen und dann den Snapshot "auftauen", indem Sie aus der Checkbox **Freeze** das Häkchen entfernen. Die Freeze‐Funktion kann bei Festinstallationen hilfreich sein, um sicher zu gehen, dass das System immer mit den selben Einstellungen startet.

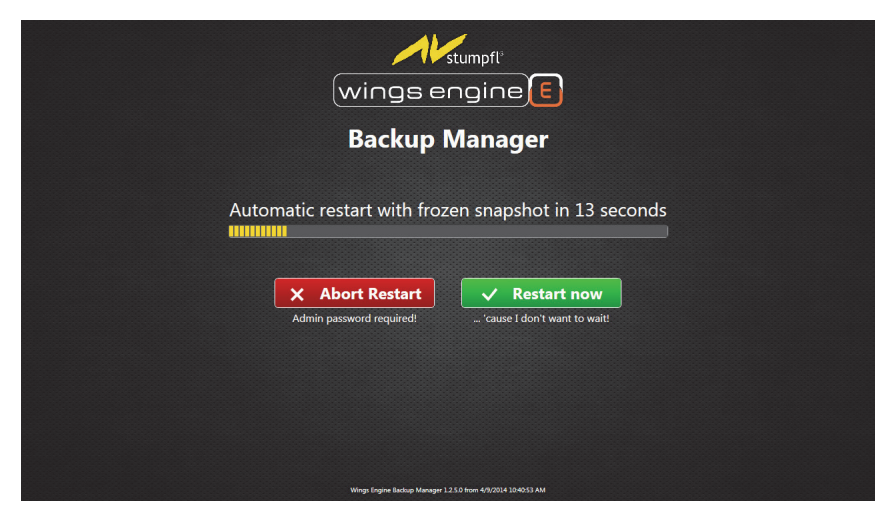

#### **Sperren eines Snapshots**

Durch Klicken auf den Lock-Button **können Sie einen Snapshot sperren.** Nach Eingabe eines Kennworts kann dieser Snapshot durch andere nicht geändert, nicht gelöscht und auch nicht für den Betrieb verwendet werden. Erst durch erneutes Klicken des **Lock**‐Buttons und Eingabe des Kennworts wird der Snapshot wieder

entsperrt. Einen gesperrten Snapshot erkennen Sie am roten Button

**Achtung:** Der Snapshot kann auch durch das Administratorpasswort, welches im Auslieferungszustand "AVStumpfl" ist, entsperrt werden. Es ist daher ratsam das Administratorkennwort zu ändern wie es im Handbuch unter Punkt **Administration des Backupmanagers** beschrieben ist.

### **Löschen eines Snapshots**

Mit **Delete** können Sie Snapshots, die Sie nicht mehr benötigen, löschen. Wenn sich Snapshots auf den zu löschenden Snapshot beziehen, werden abgeleiteten Childs auch gelöscht.

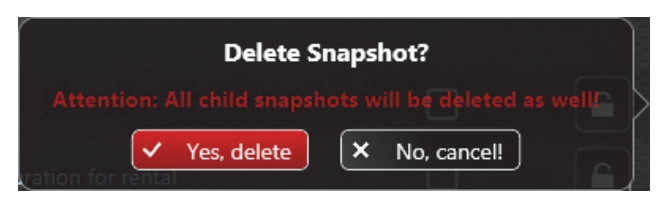

### **Administration des Backup Managers**

Mit **Manage System Images** öffnen Sie die Administrationsseite. Hier können Sie durch Klicken auf **Import New System Image** neue System‐Images importieren, die von AV Stumpfl geliefert werden. Auch die GUID des Backup Managers und des Betriebssystems können hier verändert werden. **Achtung:** Änderungen an der GUID können verhindern, dass das System korrekt startet.

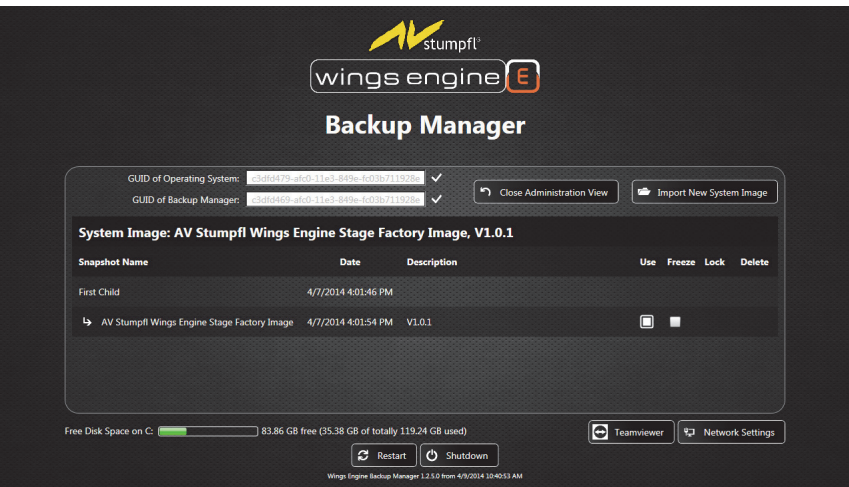

#### Wings Engine Stage

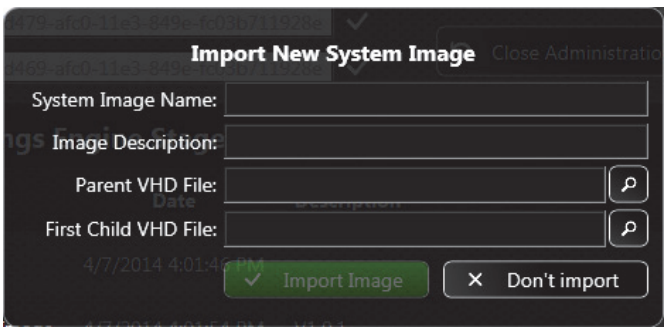

Die Administrationsseite ist durch ein Passwort geschützt, welches im Auslieferungszustand "AVStumpfl" ist. Das Passwort kann durch Klicken auf das Zahnrad geändert werden.

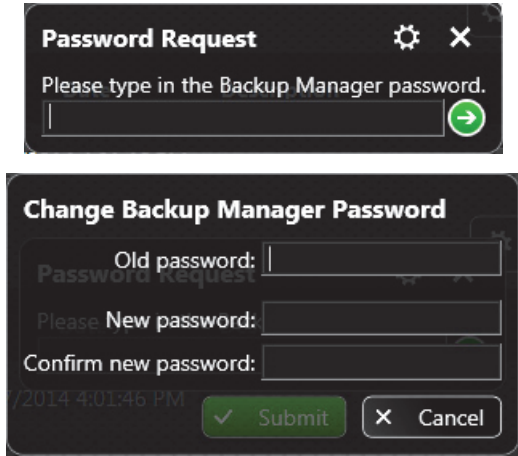

### **TeamViewer Support‐Modul**

Mit **Teamviewer** starten Sie das TeamViewer Support‐Modul. Es ermöglicht dem Support von AV Stumpfl auf den Backup Manager zuzugreifen, nachdem Sie dem Support‐Mitarbeiter die TeamViewer‐ID mitgeteilt haben. Um diese Funktion nutzen zu können, benötigen Sie eine Internetverbindung.

### **Network Settings**

In den **Network Settings** können Sie die Netzwerkeinstellungen für den Backup Manager festlegen. Diese Netzwerkeinstellungen beziehen sich nur auf den Backup Manager und können daher anders konfiguriert sein als beim System.

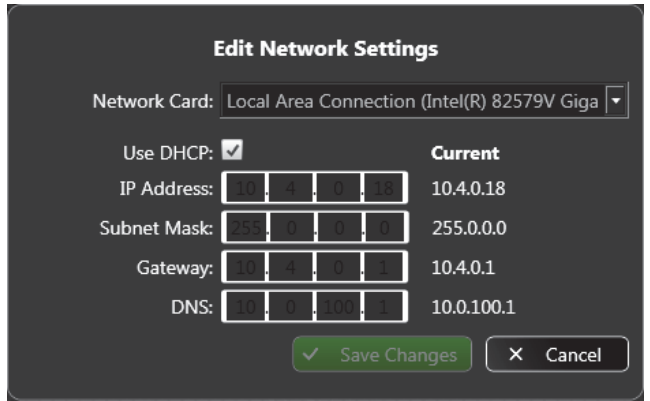

### **Problembehebung**

Sollte die Wings Engine nicht hochfahren, versuchen Sie, diese im abgesicherten Modus zu starten:

- 1. Starten Sie die Wings Engine und drücken Sie die Taste **F8** immer dann, wenn sich die Anzeige auf dem Kontrollmonitor ändert.
- 2. Wenn dann zunächst die Abfrage des Boot Devices erscheint, müssen beide SSDs angezeigt werden und die kleinere **XLR\_EX060BB (57241 MB)** muss gewählt sein. Drücken Sie Enter und sofort danach **F8**, worauf die **Advanced Boot Options** erscheinen.
- 3. Wählen Sie zunächst die Option **Last Known Good Configuration (advanced)** und drücken Sie Enter. Sollte dies nicht zum Erfolg führen, können Sie noch andere Optionen ausprobieren.

Falls sich das Problem dadurch nicht beheben lässt, wenden Sie sich an unseren Support.

# **Stand der Dokumentation**

Letzte Änderung: **14.05.2014**

#### **Software‐Versionen**

Wings Vioso: **5.5**

Wings Touch: **1.1.8**

Wings Avio Manager: **1.1.8**

Wings Avio Service: **1.1.8**

Wings Engine GUI: **1.2.6**

Wings Engine Light Controller: **1.2.0**

Wings Engine Backup Manager: **1.2.6**

## **Serviceadresse von AV Stumpfl**

Sollten Fragen auftauchen, auf die die Hilfe keine Antwort weiß, teilen Sie uns dies bitte mit. Bei Problemen oder Fehlern in Wings Vioso nutzen Sie bitte die Support‐ Funktion. Bei Fragen oder Anregungen können Sie sich Montag bis Donnerstag in der Zeit von 8 bis 12 Uhr und 13 bis 16:30 Uhr sowie Freitag 8 bis 12 Uhr auch telefonisch an uns wenden (Mitteleuropäische Zeit = UTC+1).

Außerhalb dieser Zeiten bieten wir eine kostenpflichtige **Notfall‐Hotline** an:

Sie erreichen uns über die Notfall‐Hotline täglich von 8 Uhr bis 22 Uhr unter der Nummer **+43 7249 42811‐900**. Wir möchten Sie darauf hinweisen, dass der Gesamtaufwand dieses Service im **15 Minuten‐Takt á 30,00 EUR** netto berechnet wird.

Wir bitten um Verständnis, dass ein Anruf eventuell nicht sofort entgegen genommen werden kann. Um in diesem Fall einen schnellen Rückruf und die bestmögliche Unterstützung gewährleisten zu können, hinterlassen Sie bitte unbedingt Ihren

- **Firmennamen**
- **Name**
- **Telefonnummer**
- **Dongle‐ bzw. Kundennummer**

auf der Sprachbox, wir rufen Sie umgehend innerhalb einer Stunde zurück.

### **AV Stumpfl GmbH**

**Mitterweg 46**

**A‐4702 Wallern**

**Tel.: +43 7249 42811**

**E‐Mail: support@AVstumpfl.com**

**Internet: www.AVstumpfl.com**

Die kamerabasierte Kalibrierung für die Multidisplay‐Projektion wurde von unserem Partner VIOSO entwickelt:

Wings Engine Stage

### **VIOSO GmbH**

**Ronsdorferstr. 77a**

**D‐40233 Düsseldorf**

**Tel. +49 211 544 75 33 ‐ 0**

**Fax: +49 211 544 75 33 ‐ 33**

**E‐Mail: info@vioso.com**

**Internet: www.vioso.com**